## **Online Check-in – Schritt für Schritt**

Der Online Check-in ist einfach und von überall aus möglich. Folgen Sie einfach nur den unten aufgeführten Schritten.

**Bitte beachten Sie: DerFrühe Check-in**\* kann bereits 30 Tage vor Abflug erfolgen, ist allerdings nur im Zusammenhang mit der Buchung besonderer Sitzplätze möglich, wobei alle Plätze innerhalb einer Buchung vom Kunden frei ausgewählt werden können. Bitte beachten Sie, dass hierfür zusätzliche Gebühren anfallen. **Der Standard Check-in (kostenlos)\* kann dagegen erst 4 Tage vor Abflug durchgeführt werden.** 

- Gehen Sie jetzt auf www.ryanair.com oder öffnen Sie Ihre Ryanair-App
- Wählen Sie CHECK-IN aus

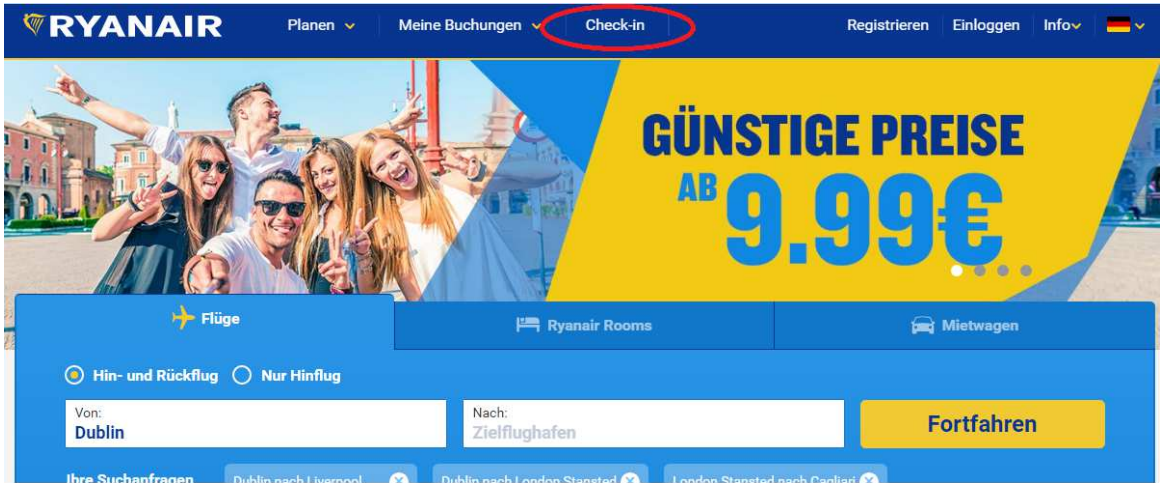

• Rufen Sie Ihre Buchung auf – Sie benötigen hierfür Ihre Ryanair-Reservierungsnummer und die E-Mail-Adresse, die Sie bei der Buchung angegeben haben

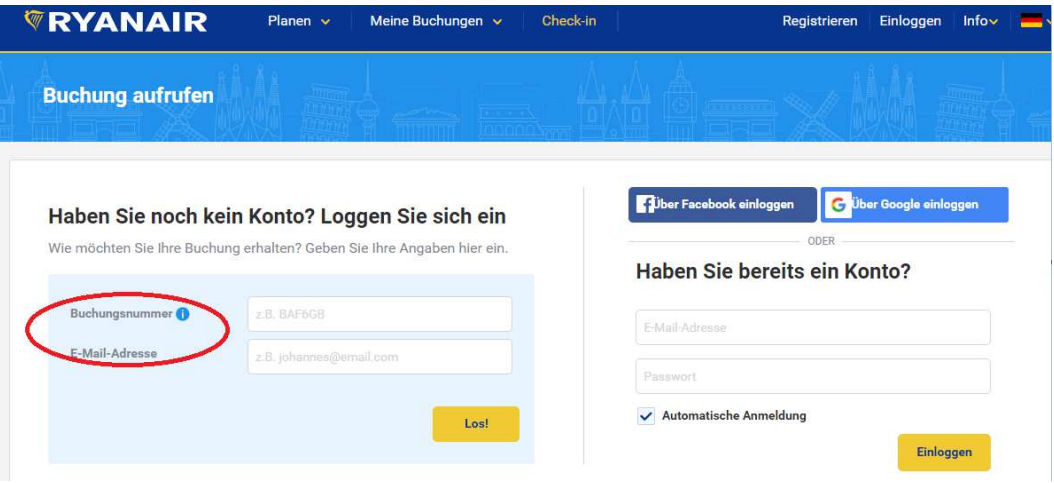

- Hierbei kann es manchmal zu Fehlermeldungen kommen. Aber keine Sorge, das liegt normalerweise nur an einem Tippfehler oder Zahlendreher in der Reservierungsnummer, oder an einer falsch geschriebenen oder verwechselten E-Mail-Adresse.
- Sobald Sie Ihre Buchung aufgerufen haben, können Sie sich Ihre Sitze zuweisen lassen, oder auch gegen Gebühr Ihre besonderen Sitzplätze auswählen, falls Sie das nicht schon vorher

getan haben. Wenn Sie diesen Schritt überspringen wollen, gehen Sie gleich auf "Jetzt einchecken".

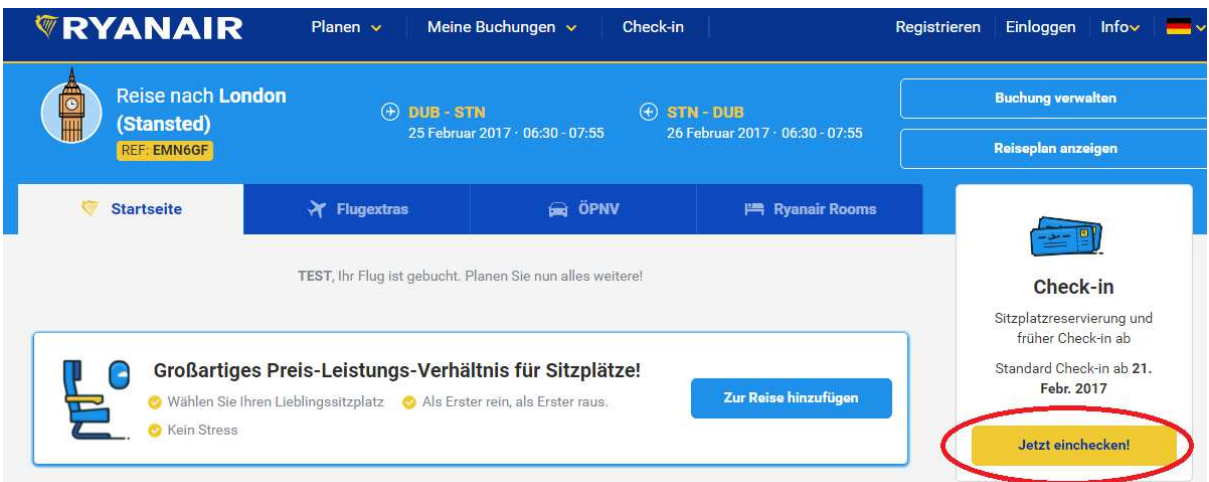

• Sie müssen nun entscheiden, ob Sie Ihre besonderen Sitzplätze auswählen möchten, oder ob Sie möchten, dass Ihnen Sitzplätze kostenlos zugewiesen werden. (Bitte beachten Sie, dass dies nur möglich ist, wenn Ihr Abflug innerhalb der nächsten 4 Tage erfolgt).

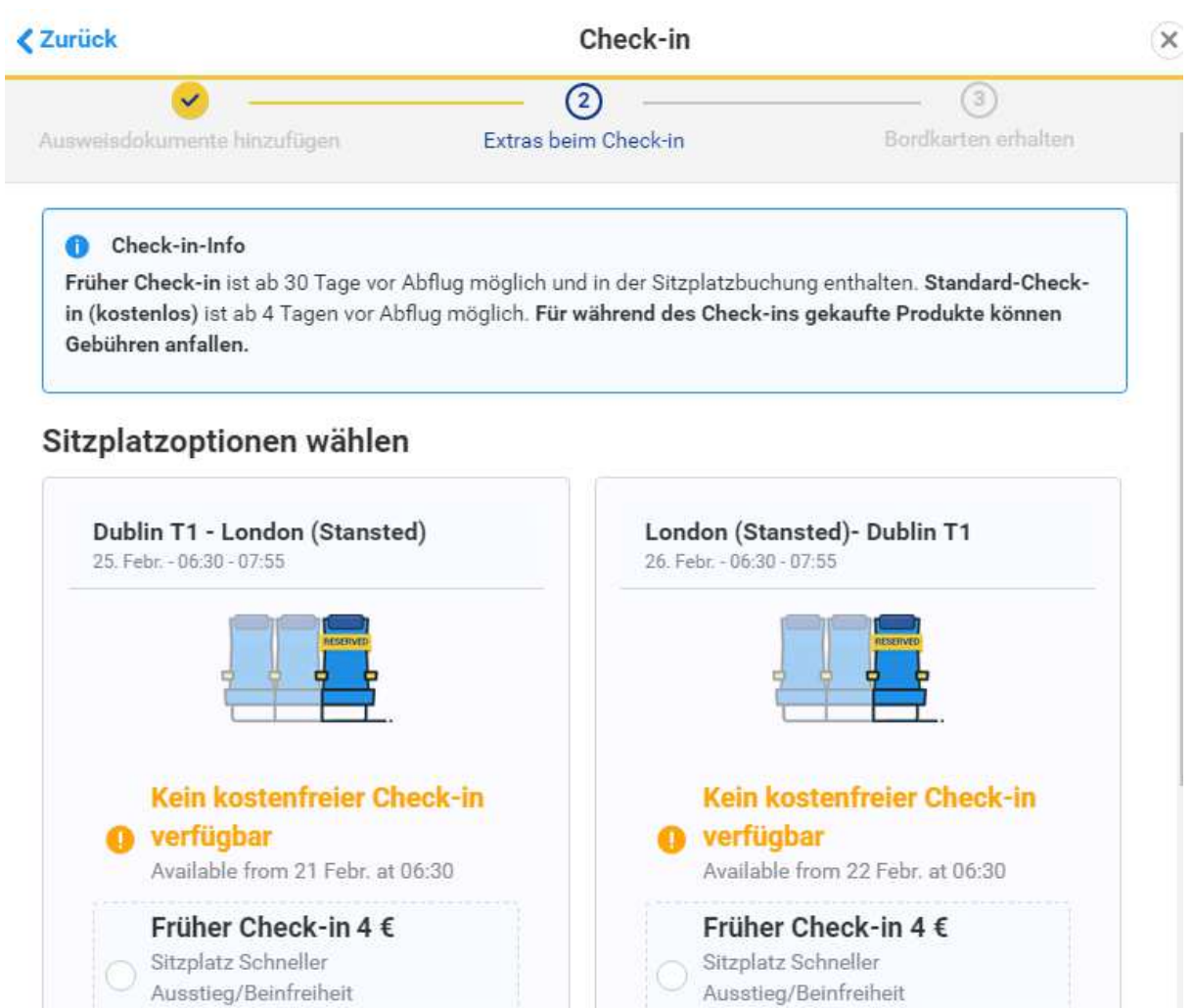

• Nachdem Sie sich für eine dieser beiden Möglichkeiten entschieden haben, fahren Sie entweder fort, indem Sie Ihre besonderen Sitzplätze bezahlen, oder indem Sie Ihre Bordkarte aufrufen, und die Ihnen darin zugewiesenen Sitzplätze überprüfen.

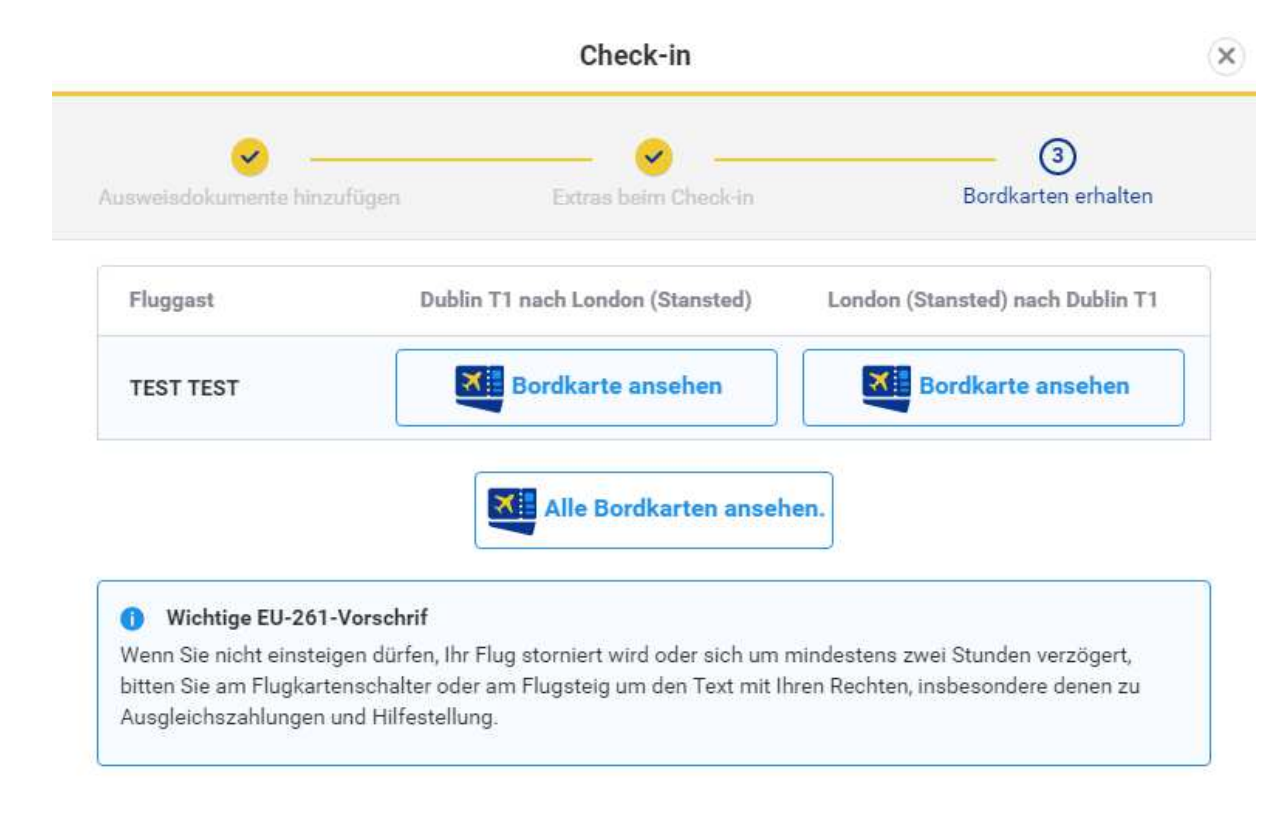

• Der Check-in ist damit abgeschlossen, und Sie können nun Ihre Bordkarte downloaden und ausdrucken. Geniessen Sie Ihre Reise!

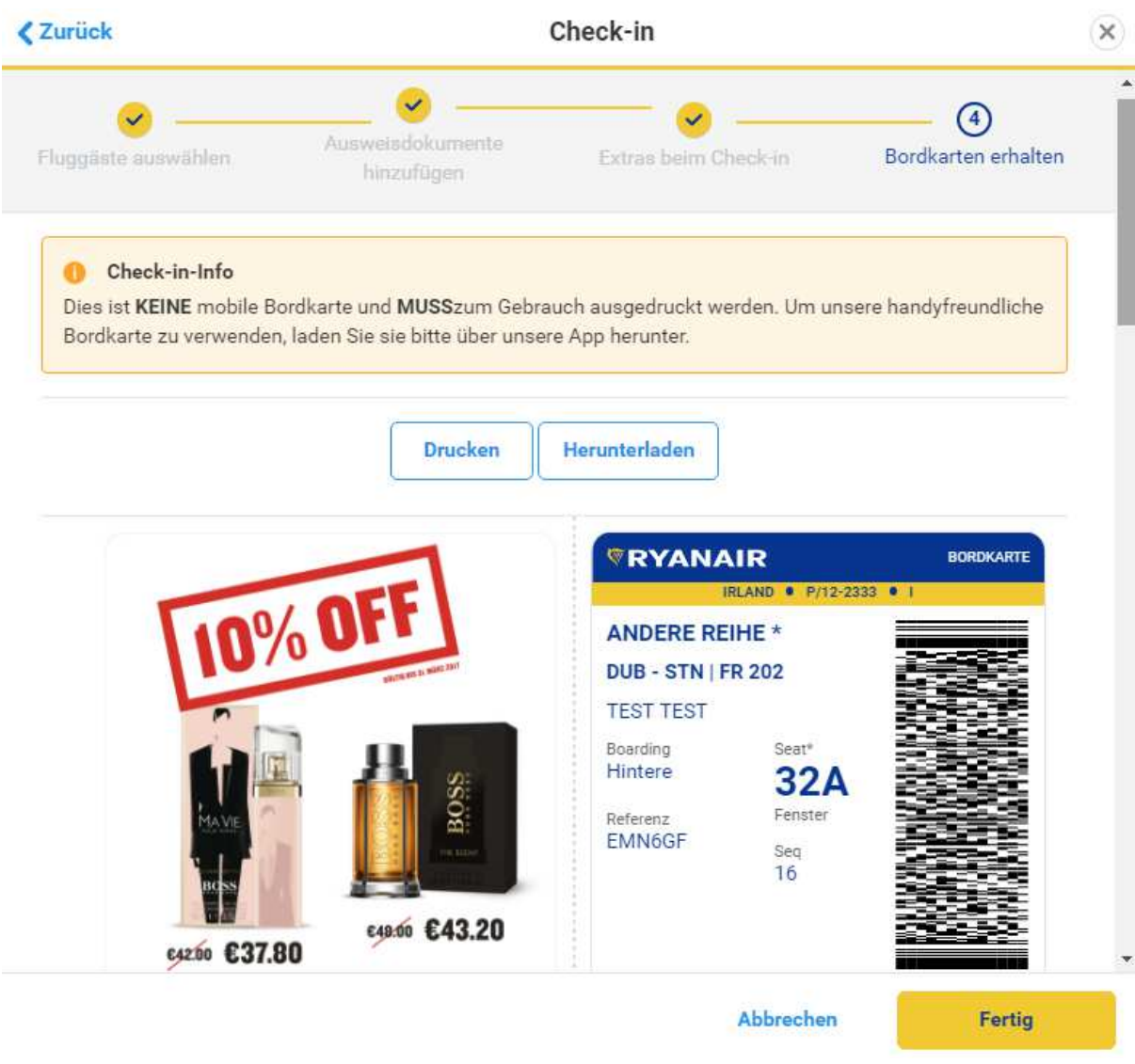